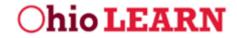

### Ohio Learn Citizen Portal Job Aid – ODOT BMP Inspection and Maintenance Training For Citizen Learners

This job aid guides new Ohio Learn citizen users through the following processes:

- Registering for an OH|ID Account
- Accessing the Ohio Learn Application via OH|ID
- Launching Ohio Learn
- Accessing ODOT Citizen Training Folder
- Enrolling and Completing Selected ODOT Training Modules

#### **Registering for an OH|ID Account**

- 1. To access Ohio Learn from the OH|ID Citizen Portal, navigate to <u>https://ohid.ohio.gov</u>.
- 2. If you do not have an OH|ID account, choose the "Create New Account" button to register.

#### If you have previously created an account, skip to step #10.

| ₿OH ID                                                                                                    |                                                                              |
|----------------------------------------------------------------------------------------------------|------------------------------------------------------------------------------|
| Attention: As of May 13, 2019, the Department of Education has been integrated with OHJID. Please create an OHJID account to access applications formerly accessed through the SAFE portal. Thank you! | Definition   Username Password © Log In Corgot username/password? Need Help? |

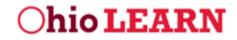

- 3. Once on the Create Your OH|ID Account setup under Profile Information, populate the necessary fields:
  - Required contact and demographic information.
  - Answer the verification question.
  - Read and accept the OH|ID terms and conditions by checking the box next to "I Agree."

|                     | Email Confirmation * |                                       |                                       |
|---------------------|----------------------|---------------------------------------|---------------------------------------|
|                     |                      |                                       |                                       |
|                     | Mobile Number        |                                       |                                       |
|                     | Mobile Number        |                                       |                                       |
|                     |                      |                                       |                                       |
|                     |                      |                                       |                                       |
|                     | Last 4 of SSN        |                                       |                                       |
| <b></b>             |                      |                                       |                                       |
|                     |                      |                                       |                                       |
|                     |                      |                                       |                                       |
|                     |                      |                                       |                                       |
|                     |                      |                                       |                                       |
|                     |                      |                                       |                                       |
|                     |                      |                                       |                                       |
| siness, or Worktorc |                      | ctronic signatures v                  | vith the State of Ohio                |
|                     | o the following term | o the following terms and conditions. | o the following terms and conditions. |

- 4. Once you have entered all the necessary information and accepted the terms and conditions, click the **"Next"** button to continue to Security Setup.
- 5. On the next Create Your OH|ID Account page, choose a **Username** and **Password** in accordance with the guidelines listed.

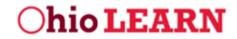

- 6. Click on the corresponding tile under the "Security Options" header to **choose your preferred option**. It is important to note that multiple options can be selected. The options are:
  - A temporary PIN that is sent to your email address
  - A temporary PIN that is sent via text message
  - Answering pre-selected security questions
- 7. Once you have entered all the required information, click the "**Create Account**" button to continue.

| Create Your OH ID Account Create OH ID Username and Password Provide username and password information to complete your pr Username Password Password Confirm New Password | Profile Information       Security Setup       Confirmation         office.         Other       Security Setup       Confirmation         Other       Security Setup       Security Setup         Other       Security Setup       Security Setup         Other       Security Setup       Security Setup         Other       Security Setup       Security Setup         Other       Security Setup       Security Setup         Other       Setup       Security Setup         Other       Setup       Setup         Other       Setup       Setup         Other       Setup       Setup         Other       Setup       Setup         Other       Setup       Setup         Other       Setup       Setup         Other       Setup       Setup         Other       Setup       Setup         Other       Setup       Setup         Other       Setup       Setup         Other       Setup       Setup         Other       Setup       Setup         Other       Setup       Setup         Other       Setup       Setup         Other       Sec |
|----------------------------------------------------------------------------------------------------|----------------------------------------------------------------------------------------------------|
| Choose Password Recovery Methods<br>You can select more than one method.                                                                                                   | Mobile Number         Security Questions           You will receive a temporary PIN<br>on your mobile number to reset<br>the forgotten password.         Security Questions can be used to<br>reset the forgotten password.                                                                                                    |
| Cancel                                                                                                    | Back Create Account                                                                                                    |

8. You will receive an auto-generated email confirming your OH|ID account creation.

### Accessing the Ohio Learn Application via OH|ID

9. Navigate to <u>https://ohid.ohio.gov</u> and log in using your OH|ID username and password.

|                                                                                                    | <b>∂</b> OH ID                                                                                                    |
|----------------------------------------------------------------------------------------------------|----------------------------------------------------------------------------------------------------|
| Please login to access the Ohio ID Portal using your OH ID<br>Account.<br>Please click the link below to create your OH ID Account in a<br>few simple steps.<br>Create New Account > | Usemame:<br>Password  Control Control Co |
|                                                                                                    | Forgot username/password?                                                                                                    |
| <br>019, the <b>Department of Education</b> has been integrated<br><b>n OHID account</b> to access applications formerly<br>portal. Thank you!                                       | Need Help?                                                                                                    |

10. The first section of the OH|ID homepage is the My Apps section. This section displays tiles for applications that you have previously accessed. Note that dashboards may vary from screenshot shown.

*If you have already subscribed to Ohio Learn, click on the Ohio Learn tile from within the My Apps section to launch the application, then skip to step #17.* 

*If you have not previously accessed the application, move to Step #12 to learn how to subscribe to Ohio Learn.* 

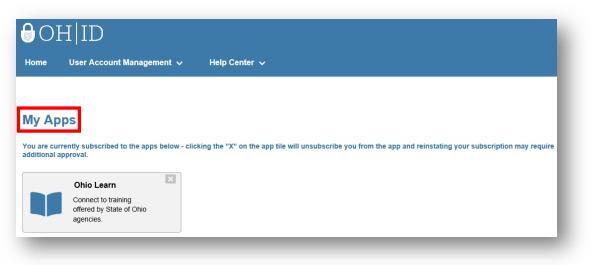

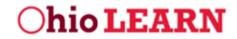

11. The next section of the OH|ID homepage is the Available Apps section. This section displays tiles for applications that you are able to access but have not yet configured.

Additionally, you can utilize the Search bar to filter the tiles in the Available Apps section.

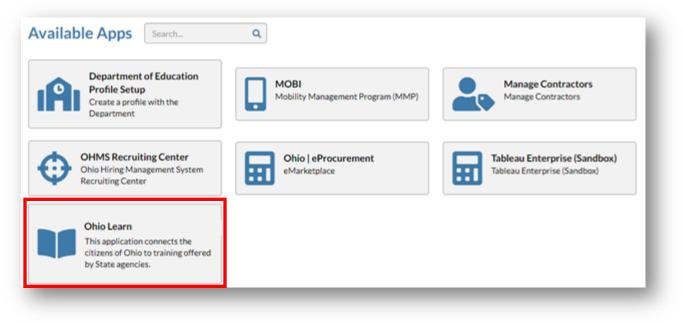

- 12. To request access to Ohio Learn, click on the Ohio Learn tile.
- 13. After you click on the tile, the terms and conditions for the application will pop up.

Once you have scrolled to the bottom of the pop up, click the box next to "**I Agree**." A checkmark will appear indicating you have accepted the terms and conditions.

14. After accepting the terms and conditions, click the "**Request Access**" button to request access to the application.

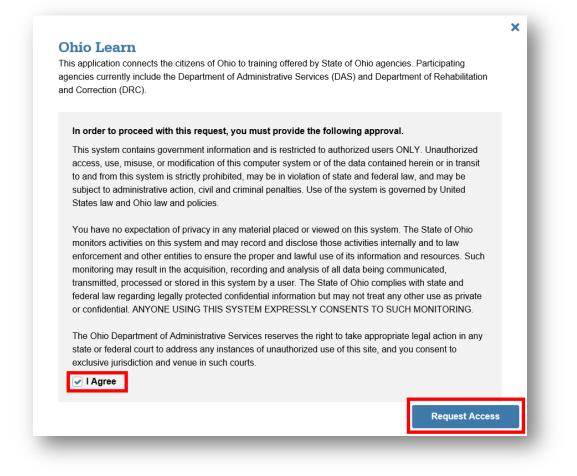

15. Next, you'll receive automatic approval and Ohio Learn will show under the My Apps section.

| <b>∂</b> OI | H ID                                       |                            | * |
|-------------|--------------------------------------------|----------------------------|---|
| Home        | User Account Management 🗸                  | Help Center 🗸              |   |
| Reque       | st Application Access                      |                            |   |
| Your req    | uest for has been submitted. You will rece | vive a confirmation email. |   |
| Return      | n to Applications                          |                            |   |
|             |                                            |                            | _ |

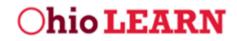

#### Launching Ohio Learn

- 16. After you've selected the Ohio Learn tile, you will be taken to the Ohio Learn Citizen Portal site.
- 17. To learn more about the site and accessing training, watch the **Getting Started Overview** video highlighted below.

| <b>Ohio LEARN</b>                                                                                                    | EN Home                                        | State of Ohio Training 📀 Training History Help  |
|----------------------------------------------------------------------------------------------------|------------------------------------------------|-------------------------------------------------|
| E Back to OHID                                                                                                    |                                                | You are logged in as: Adminstrator 1 🧕 Logout 🖑 |
| Hi, Adminstrator<br>Gestarted immediately with your<br>be team training! Select as<br>to the team training! Select as<br>to the team training ! Select as<br>to the team training ! Select as<br>to t |                                                |                                                 |
| Ohio Department of<br>Administrative Services                                                                                                    | Ohio Department of Rehabilitation & Correction | COMING SOON!                                    |
|                                                                                                    |                                                |                                                 |
|                                                                                                    |                                                |                                                 |

### Accessing ODOT Citizen Training Folder

18. Scroll down and select the ODOT Learn tab.

| C        | hio LEARN CITIZE                   | N Home S                                                | tate of Ohio Training 🛇 Training History Help         |   |
|----------|------------------------------------|---------------------------------------------------------|-------------------------------------------------------|---|
| <u>م</u> | Back to OHID                       |                                                         | You are logged in as: Adminstrator 1 🔒 Logout 🙂       |   |
|          |                                    |                                                         |                                                       | * |
|          | State of Ohio Training             |                                                         |                                                       |   |
|          |                                    | Ohio Department of Rehabilitation & Correction          | Chio Environmental<br>Benefative Annual               |   |
|          | Office of Budget<br>and Management | <b>Ohio</b> Opportunities for Ohi ans with Disabilities | <b>edot</b><br><u>LEARN</u><br>Metro e require u sere |   |
|          | COMING SOON! of                    |                                                         |                                                       |   |

19. Next, select the **ODOT Citizen Training** folder.

| Ohio LEARN CITIZEN<br>PORTAL                                                                                                    |                                                 |
|----------------------------------------------------------------------------------------------------|-------------------------------------------------|
| E Back to OHID                                                                                                    | You are logged in as: Adminstrator 1 🕴 Logout 🙂 |
| ODOT Catalog<br>Search or browse the ODOT catalog below to find training organized by topic or ca<br>Learning Plans all directly from the catalog. You may click on a training title to view<br>catalog will appear in My ODOT In-Progress Training below. |                                                 |
| Search the ODOT Catalog                                                                                                    |                                                 |
|                                                                                                    | FIND 🗘 ADVANCED SEARCH                          |
| Catalog                                                                                                    |                                                 |
| ODOT Citizen Training                                                                                                    |                                                 |

20. Opening the ODOT Citizen Training Folder shows the training modules that ODOT has made available to the public.

| D Back to OHID                           |                                               | You are logged in as: Adminstrator 1 🤮 Logout                                                                                                    |
|------------------------------------------|-----------------------------------------------|----------------------------------------------------------------------------------------------------|
| YOU ARE HERE: HOME / STATE OF OHIO TRAIN | NING/ODOT                                     | region region and remember of Colour                                                                                                    |
| ODOT Training                            | <b>◎dot</b> LEARN                             | Visit the ODOT website →                                                                                                    |
| JUMP TO ODOT Catalog Q                   | My ODOT Learning Plans 🛍 📃 My O               | DOT In-Progress Training 🛛 🛛 My ODOT Transcript 🌒                                                                                                  |
|                                          | You may click on a training title to view mor | ory. Launch courses, enroll in instructor-led training, and map yourself to<br>re information. Your in-progress courses and ILTs accessed from the |
| Search the ODOT Catal                    | og                                            |                                                                                                    |
|                                          |                                               | FIND 🔅 ADVANCED SEARCH                                                                                                    |
|                                          |                                               |                                                                                                    |
|                                          |                                               |                                                                                                    |

## **Enrolling and Completing Selected ODOT Training Modules**

21. Select the training module titled "Best Management Practices Module 1."

| D Back to OHID |                                                                                |                                                      | You are logged in as: Adminstrator 1 🔒 Logout | ¢ |
|----------------|--------------------------------------------------------------------------------|------------------------------------------------------|-----------------------------------------------|---|
| Back to OHID   |                                                                                |                                                      |                                               | U |
|                | STATUS Not Attempted                                                           | CATEGORY ODOT Citizen<br>Training                    | ADDED DATE October 6, 2020                    |   |
|                | AUTHOR N/A                                                                     |                                                      |                                               |   |
|                | Municipal Separate Storm Sewe<br>Module Two of the Municipal Separa<br>course. |                                                      |                                               |   |
|                | STATUS Not Attempted                                                           | CATEGORY ODOT Citizen<br>Training                    | ADDED DATE October 5, 2020                    |   |
|                | AUTHOR N/A                                                                     |                                                      |                                               |   |
|                | Best Management Practices Mo                                                   | odule 1                                              |                                               |   |
|                | STATUS Completed                                                               | CATEGORY Environmental,<br>ODOT Citizen<br>Training, | START DATE January 21, 2020                   |   |
|                |                                                                                | Planning and<br>Engineering                          |                                               |   |
|                | AVAILABLE 9999944<br>SEATS                                                     |                                                      |                                               |   |
|                | Best Management Practices Mo                                                   | odule 2                                              |                                               |   |
|                | STATUS In Progress                                                             | CATEGORY Environmental,<br>ODOT Citizen              | START DATE January 21, 2020                   |   |

22. Click the "ENROLL" button on the right side of the screen.

| <b>Ohio LEARN</b>                             | PORTAL                   | TIONIC State of O | nio Training 🛇 Training History He               | чЪ |
|-----------------------------------------------|--------------------------|-------------------|--------------------------------------------------|----|
| Back to OHID                                  |                          |                   | You are logged in as: Adminstrator 1 🔒 Logout    | Q  |
| Search the ODOT Cat                           | talog                    |                   |                                                  |    |
|                                               |                          | FIND 🗘 AL         | DVANCED SEARCH                                   |    |
| Catalog                                       |                          |                   | < BACK                                           |    |
| Best Management Practice                      | s Module 1               |                   |                                                  |    |
| 1/21/2020 (S) 8                               |                          |                   |                                                  |    |
| Catalog > ODOT Citizen Training > Best Manage | ement Practices Module 1 |                   | Enroll                                           |    |
| ТҮРЕ                                          | Enrollment               | CURRENT STAT      | US User Dropped                                  |    |
|                                               | Online Course            | EVEI              | NT Best Management Practices Module 1<br>(29942) |    |
| EVENT TYPE                                    | 1                        | MINIMUM SEA       |                                                  |    |
| EVENT TYPE<br>ENROLLMENT OPENS                | April 7, 2022 8:00 AM    |                   |                                                  |    |

- Ohio LEARN CITIZEN PORTAL Home State of Ohio Training 🛇 Training History Help T Back to OHID You are logged in as: Adminstrator 1 🔒 Logout 🕚 YOU ARE HERE: HOME / STATE OF OHIO TRAINING / ODOT edot LEARN **ODOT Training** Visit the ODOT website  $\rightarrow$ JUMP TO ODOT Catalog My ODOT Learning Plans 📋 ODOT In-Progress Training 🥪 My ODOT Transcript 🌰 **ODOT** Catalog Search or browse the ODOT catalog below to find training organized by topic or category. Launch courses, enroll in instructor-led training, and map yourself to Learning Plans all directly from the catalog. You may click on a training title to view more information. Your in-progress courses and ILTs accessed from the catalog will appear in My ODOT In-Progress Training below. Search the ODOT Catalog FIND ADVANCED SEARCH
- 23. Next, at the top of the screen, select My ODOT Learning Plans.

- 24. Towards the bottom of the screen, under "My ODOT In-Progress Training" you'll see the training module in which you enrolled. If the training module does not appear, refresh the browser.
- 25. Select "Best Management Practices Module 1."

| Ohio LEARN                                                                             | CITIZEN<br>PORTAL        | Hom                                                      | e State of Ohio Training 🛇         | Training History H     |
|----------------------------------------------------------------------------------------|--------------------------|----------------------------------------------------------|------------------------------------|------------------------|
| Back to OHID                                                                           |                          |                                                          | You are logged in as: A            | Adminstrator 1 🔒 Logou |
| My ODOT In-Progres                                                                     | s Training               |                                                          |                                    |                        |
| Below you will find all of your current OD<br>the ODOT topical catalog and ILTs you've | OT Learning Plans, web-b |                                                          | progress. This includes courses yo | ou have launched from  |
| 📑 My ODOT Tasks                                                                        |                          |                                                          |                                    | # ≡                    |
| AVYTASKS A PAST DUE                                                                    |                          | r.                                                       |                                    |                        |
| J START DATE (FUTURE TO CURRENT)                                                       | FILTERS (#)              |                                                          |                                    |                        |
| Best Management Practices Module 1                                                     |                          |                                                          |                                    |                        |
| DUE DATE N/A                                                                           | STATUS                   | Incomplete 5                                             | TART DATE January 21, 2020         |                        |
| TYPE Enrollment                                                                        | CATEGORY                 | ODOT Citizen Training,<br>Planning and<br>Engineering, E |                                    |                        |
| Best Management Practices Module 2                                                     |                          |                                                          |                                    |                        |
| DUE DATE N/A                                                                           | STATUS                   | Incomplete                                               | START DATE January 21, 2020        |                        |
| TYPE Enrollment                                                                        | CATEGORY                 | Environmental, ODOT<br>Citizen Training, Planning<br>and |                                    |                        |

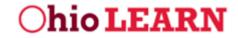

26. Next, on the right side of the screen, select the "Event" label that says "Best Management Practices Module 1."

| D Back to OHID                                                                                                    | You are logged in as: Adminstrator 1 8 Logout                                                                                       |
|----------------------------------------------------------------------------------------------------|----------------------------------------------------------------------------------------------------|
| My ODOT In-Progress Training                                                                                                    |                                                                                                    |
| Below you will find all of your current ODOT Learning Plans, web-based and instr<br>the ODOT topical catalog and ILTs you've enrolled in but have not yet attended.                                                                                                    | uctor-led training in progress. This includes courses you have launched from                                                        |
| My ODOT Tasks                                                                                                    | < BACK                                                                                                    |
| Best Management Practices Module 1                                                                                                    |                                                                                                    |
|                                                                                                    |                                                                                                    |
| 1/21/2020 () 8:00 AM О 0 99 СТАНТИНЕ                                                                                                    | 999999 🕗 9999944 🧭 O ATTACHMENTS                                                                                                    |
| I/21/2020         Image: State of the state of the state of the | 999999                                                                                                    |
| START DATE START TIME MINISEATS                                                                                                    | MAXSEATS C REMAINING SEATS ATTACHMENTS                                                                                              |
| My ODOT Tasks - Best Management Practices Module 1                                                                                                    | MAXSEATS REMAINING SEATS ATTACHMENTS                                                                                                |
| My ODOT Tasks - Best Management Practices Module 1 TYPE Enrollment                                                                                                    | MAXSEATS REMAINING SEATS ATTACHMENTS                                                                                                |
| My ODOT Teeks - Best Management Practices Module 1 TYPE Enrollment EVENT TYPE Online Course                                                                                                    | MAXSEATS REMAINING SEATS ADDREAMS<br>E: DROP SAVE<br>CURRENT STATUS Approved<br>EVENT Best Management Practices Module 1<br>(29942) |

27. Select the OPEN COURSE "+" sign on the right side of the screen.

| D Back to OHID                                                                                                    | You are logged in as: Adminstrator 1 🔒 Logout                            |
|----------------------------------------------------------------------------------------------------|--------------------------------------------------------------------------|
| My ODOT In-Progress Training<br>Below you will find all of your current ODOT Learning Plans, web-based and instructo<br>the ODOT topical catalog and ILTs you've enrolled in but have not yet attended. | r-led training in progress. This includes courses you have launched from |
| My ODOT Tasks                                                                                                    | ≮ BACK                                                                   |
| Best Management Practices Module 1 (29942)                                                                                                    |                                                                          |
| My ODOT Tasks > Best Management Practices Module 1 > Best Management Practices Module 1 (29942)                                                                                                    |                                                                          |
| TYPE Course                                                                                                    |                                                                          |
| DATE ADDED March 11, 2022 1:20 PM                                                                                                    |                                                                          |
| PROTOCOL SCORM                                                                                                    |                                                                          |
| START DATE July 22, 2022 2:35 PM                                                                                                    |                                                                          |
| COMPLETED DATE July 22, 2022 2:58 PM                                                                                                    |                                                                          |

- 28. Now complete the selected training at your own pace.
- 29. To enroll and complete other public ODOT training modules, complete steps 21 through 28 selecting the desired training module.